# 設定和操作FTD預過濾器原則

目錄

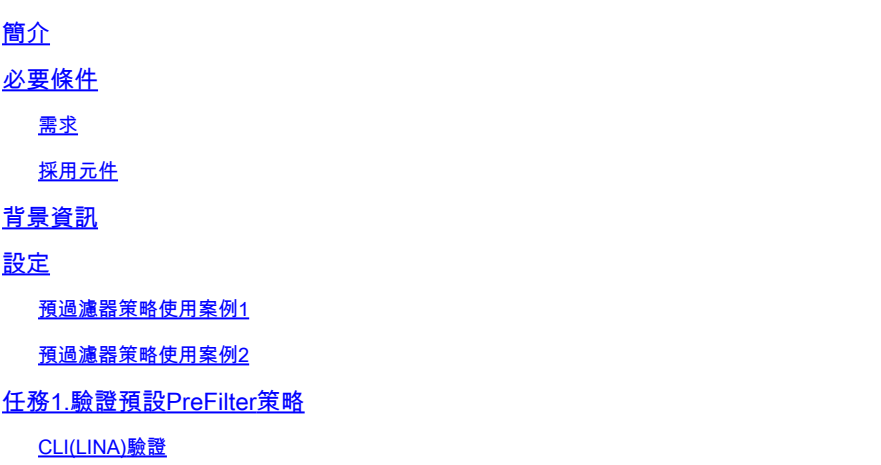

## 簡介

本檔案介紹Firepower威脅防禦(FTD)預過濾器策略的設定和操作。

必要條件

需求

本文件沒有特定需求。

採用元件

本文中的資訊係根據以下軟體和硬體版本:

- 執行FTD代碼6.1.0-195的ASA5506X
- 運行6.1.0-195的FireSIGHT管理中心(FMC)
- 兩台運行15.2映像的3925 Cisco IOS®路由器

本文中的資訊是根據特定實驗室環境內的裝置所建立。文中使用到的所有裝置皆從已清除(預設 )的組態來啟動。如果您的網路運作中,請確保您瞭解任何指令可能造成的影響。

## 背景資訊

預過濾器策略是6.1版中引入的一項功能,主要有三個用途:

- 1. 根據內部報頭和外部報頭匹配流量
- 2. 提供早期訪問控制,允許流量完全繞過Snort引擎
- 3. 充當從自適應安全裝置(ASA)遷移工具遷移的訪問控制項目(ACE)的佔位符。

## 預過濾器策略使用案例1

預過濾器策略可以使用允許FTD根據內部和/或外部IP標頭通道流量的通道規則型別。在撰寫本文時 ,隧道流量是指:

- 通用路由封裝(GRE)
- IP-in-IP
- IPv6-in-IP
- Teredo 連接埠 3544

請考慮GRE通道,如圖所示。

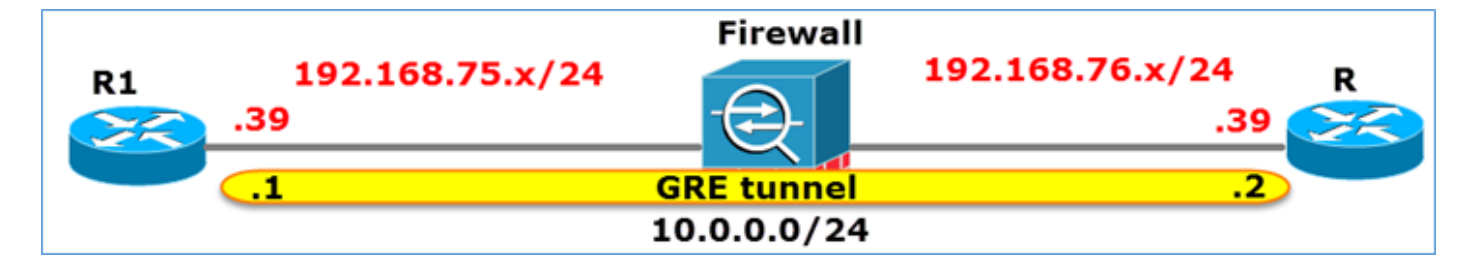

使用GRE通道從R1 ping R2時,流量會通過防火牆,如下圖所示。

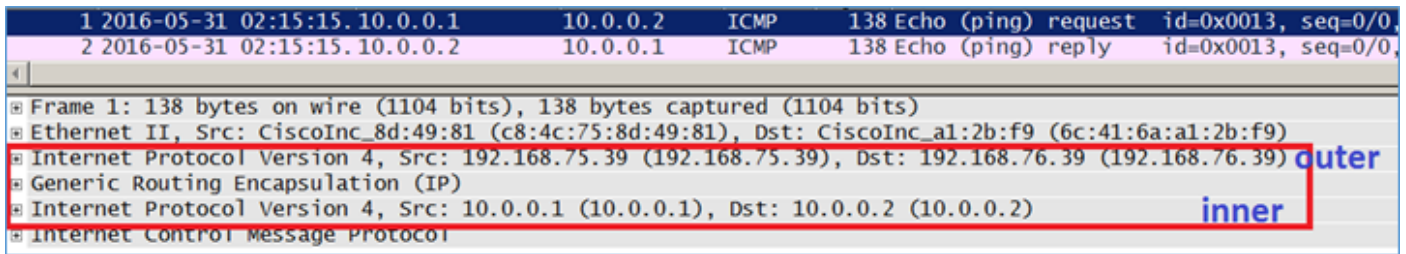

如果防火牆是ASA裝置,則會檢查外部IP報頭,如下圖所示。

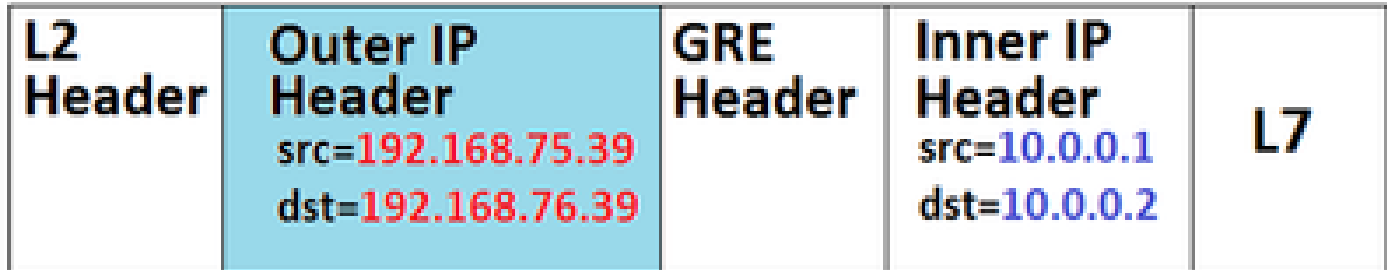

<#root>

ASA#

**show conn**

**GRE OUTSIDE 192.168.76.39:0 INSIDE 192.168.75.39:0**

, idle 0:00:17, bytes 520, flags

如果防火牆是FirePOWER裝置,它會檢查內部IP報頭,如下圖所示。

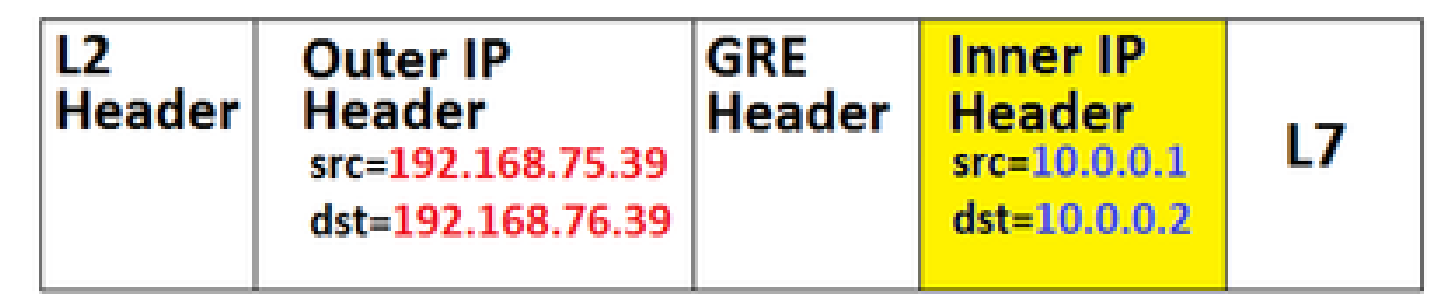

使用預過濾器策略,FTD裝置可以基於內部標頭和外部標頭來匹配流量。

要點:

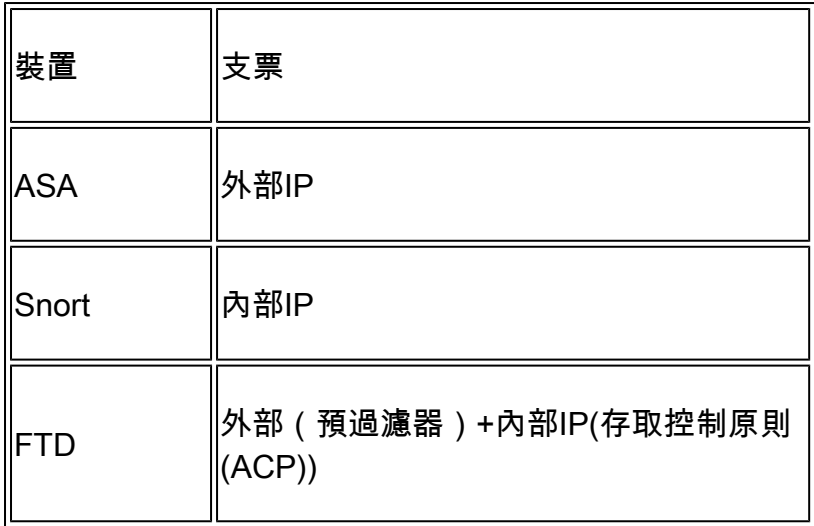

預過濾器策略使用案例2

預過濾器策略可以使用預過濾器規則型別,該規則型別可以提供早期訪問控制並允許流完全繞過 Snort引擎,如圖所示。

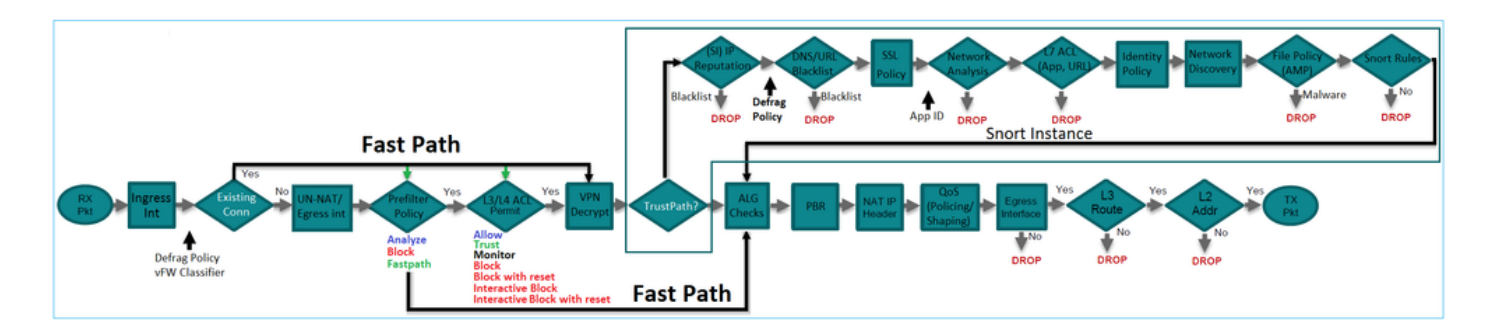

# 任務1.驗證預設PreFilter策略

工作需求:

驗證預設預過濾器策略

## 解決方案:

步驟 1.導覽至Policies > Access Control > Prefilter。預設預過濾器策略已存在,如圖所示。

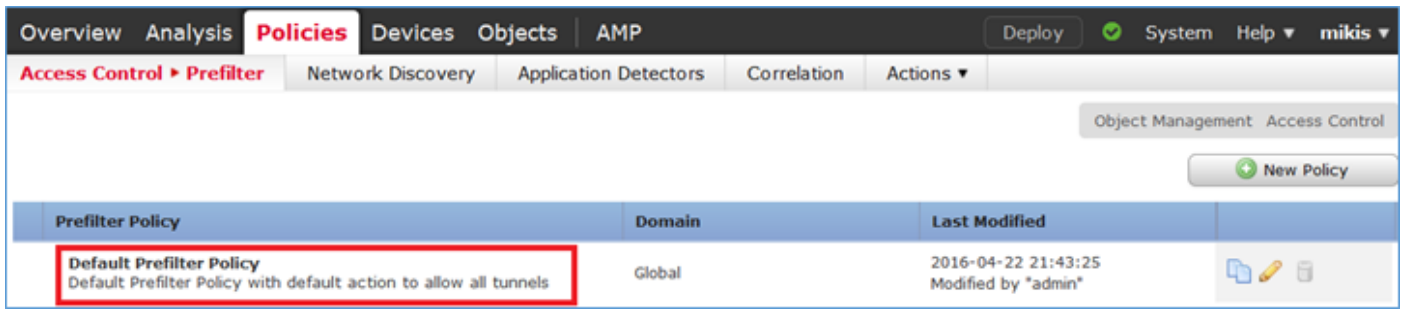

## 步驟 2.選擇Edit以檢視策略設定,如下圖所示。

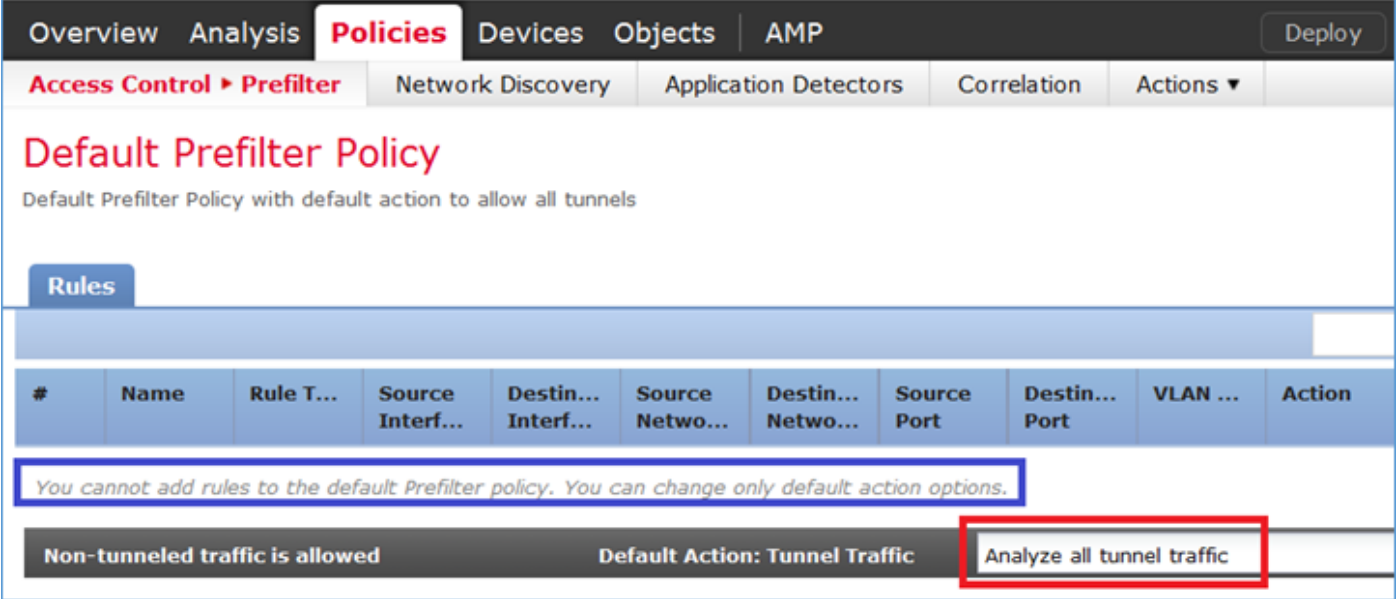

步驟 3.預過濾器策略已附加到訪問控制策略,如圖所示。

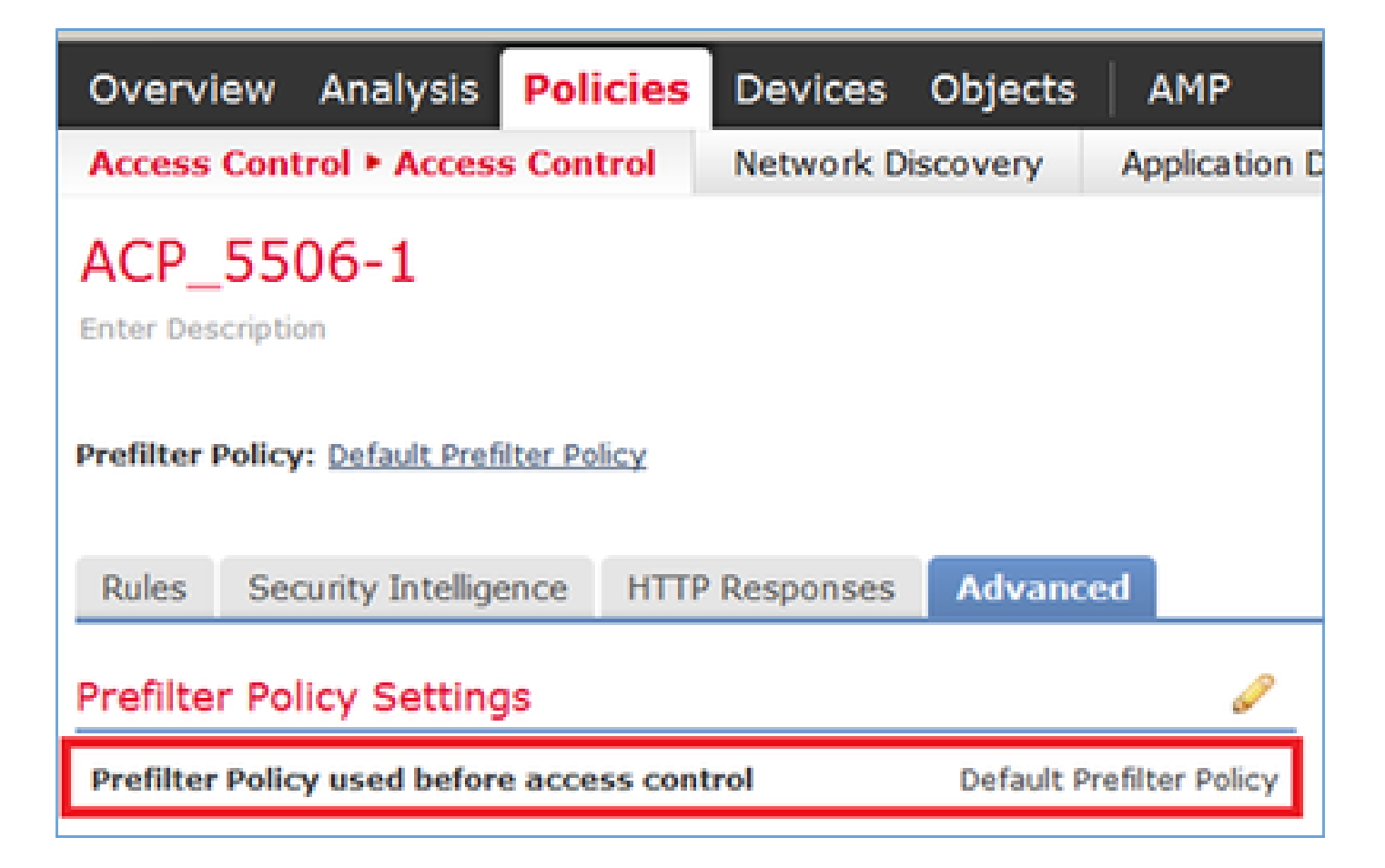

## CLI(LINA)驗證

預過濾器規則新增到ACL的頂部:

<#root>

firepower#

**show access-list**

access-list cached ACL log flows: total 0, denied 0 (deny-flow-max 4096) alert-interval 300 access-list CSM\_FW\_ACL\_; 5 elements; name hash: 0x4a69e3f3 access-list CSM\_FW\_ACL\_ line 1 remark rule-id 9998:

**PREFILTER POLICY:**

```
 Default Tunnel and Priority Policy
access-list CSM_FW_ACL_ line 2 remark rule-id 9998: RULE: DEFAULT TUNNEL ACTION RULE
access-list CSM_FW_ACL_ line 3 advanced permit ipinip any any rule-id 9998 (hitcnt=0) 0xf5b597d6
access-list CSM_FW_ACL_ line 4 advanced permit 41 any any rule-id 9998 (hitcnt=0) 0x06095aba
access-list CSM_FW_ACL_ line 5 advanced permit gre any any rule-id 9998 (hitcnt=5) 0x52c7a066
access-list CSM_FW_ACL_ line 6 advanced permit udp any any eq 3544 rule-id 9998 (hitcnt=0) 0xcf6309bc
```
## 任務2.使用標籤阻止隧道流量

工作需求:

### 解決方案:

## 步驟 1.如果套用這些ACP,您可以看到網際網路控制訊息通訊協定(ICMP)流量無論是否通過GRE通 道都會遭到封鎖,如圖所示。

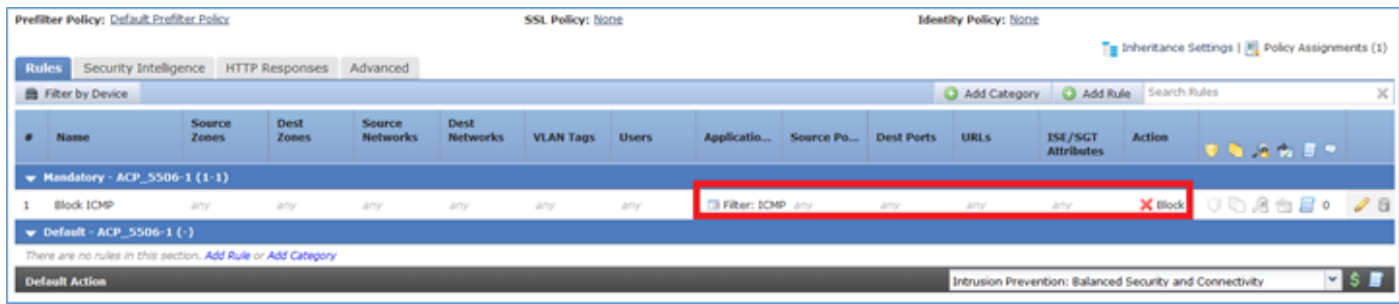

#### <#root>

R1#

**ping 192.168.76.39**

Type escape sequence to abort. Sending 5, 100-byte ICMP Echos to 192.168.76.39, timeout is 2 seconds:

**.....**

```
Success rate is 0 percent (0/5)
```
#### <#root>

R1#

**ping 10.0.0.2**

Type escape sequence to abort. Sending 5, 100-byte ICMP Echos to 10.0.0.2, timeout is 2 seconds:

**..... Success rate is 0 percent (0/5)**

在這種情況下,您可以使用預過濾器策略來滿足任務要求。其邏輯如下:

- 1. 您可以標籤封裝在GRE中的所有資料包。
- 2. 建立與標籤的資料包匹配並阻止ICMP的訪問控制策略。

從架構的角度來看,會根據LINUX NAelly(LINA)預過濾器規則檢查封包,然後是Snort預過濾器規則 和ACP,最後是Snort指示LINA捨棄。第一個封包會通過FTD裝置。

## 步驟 1.定義隧道流量的標籤。

導覽至Policies > Access Control > Prefilter,然後建立新的預過濾器策略。請記住,不能編輯預設

## 預過濾器策略,如下圖所示。

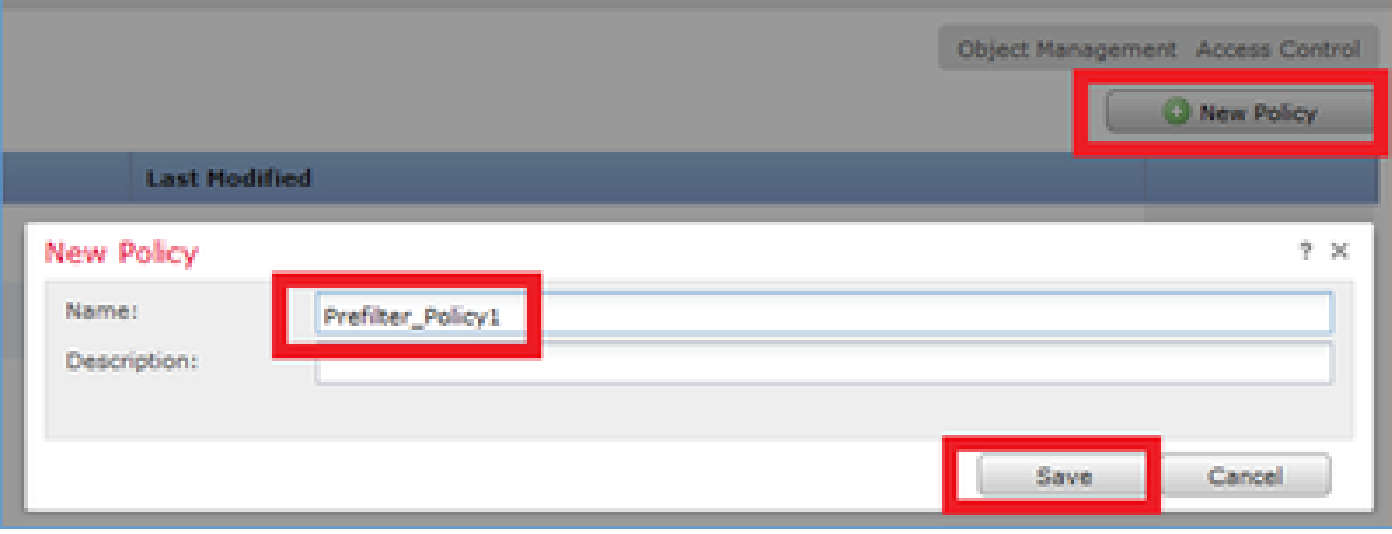

在預過濾器策略中,可以定義兩種型別的規則:

- 1. 通道規則
- 2. 預過濾器規則

可以將這兩個功能視為可在預過濾器策略中配置的完全不同的功能。

## 對於此任務,必須定義隧道規則,如下圖所示。

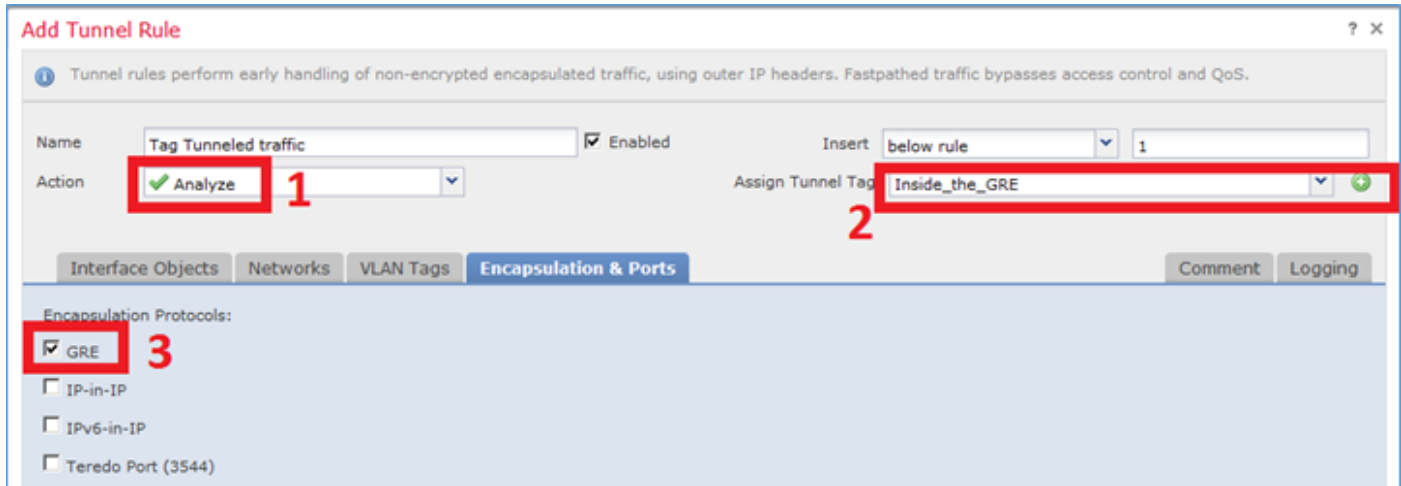

關於操作:

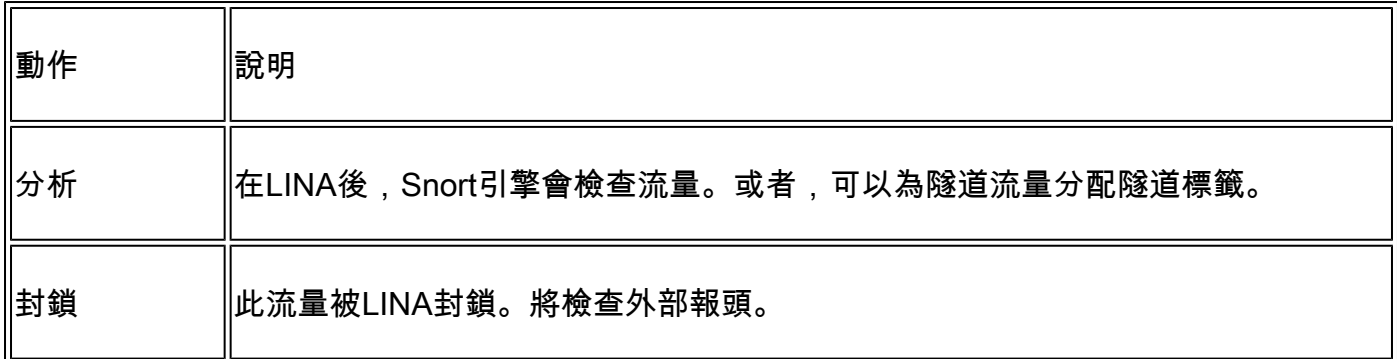

快速路徑 流量僅由LINA處理,不需要使用Snort引擎。

### 步驟 2.為標籤的流量定義訪問控制策略。

雖然一開始不能非常直觀,但隧道標籤可以由訪問控制策略規則用作源區域。導覽至Policies > Access Control,然後建立一個規則,阻擋已標籤流量的ICMP,如下圖所示。

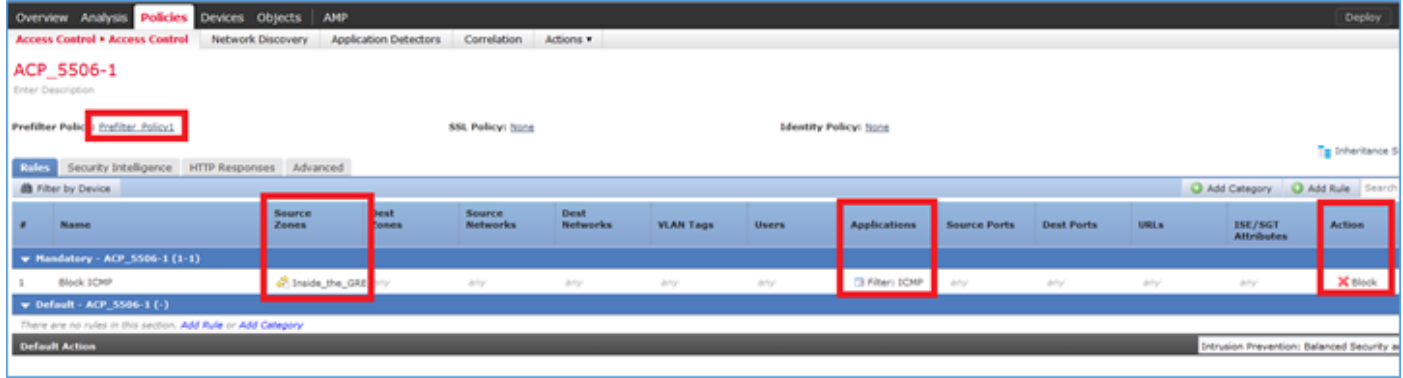

 $\blacklozen$ 注意:新的預過濾器策略已附加到訪問控制策略。

驗證:

在LINA和CLISH上啟用擷取:

<#root>

firepower#

**show capture**

capture CAPI type raw-data trace interface inside [Capturing - 152 bytes] capture CAPO type raw-data trace interface outside [Capturing - 152 bytes]

<#root>

>

```
capture-traffic
```
Please choose domain to capture traffic from:  $0 - br1$ 1 - Router

Selection?

**1**

```
Please specify tcpdump options desired.
(or enter '?' for a list of supported options)
Options:
```
從R1,嘗試ping遠端GRE隧道端點。ping失敗:

<#root>

R1#

**.....**

**ping 10.0.0.2**

Type escape sequence to abort. Sending 5, 100-byte ICMP Echos to 10.0.0.2, timeout is 2 seconds:

**Success rate is 0 percent (0/5)**

CLISH擷取顯示第一個回應要求已通過FTD,且回覆已封鎖:

#### <#root>

Options: -n 18:21:07.759939 IP 192.168.75.39 > 192.168.76.39: GREv0, length 104: IP 10.0.0.1 > 10.0.0.2: ICMP echo **18:21:07.759939 IP 192.168.76.39 > 192.168.75.39: GREv0, length 104: IP 10.0.0.2 > 10.0.0.1: ICMP echo reply, id 65, seq 0, length 80** 18:21:09.759939 IP 192.168.75.39 > 192.168.76.39: GREv0, length 104: IP 10.0.0.1 > 10.0.0.2: ICMP echo 18:21:11.759939 IP 192.168.75.39 > 192.168.76.39: GREv0, length 104: IP 10.0.0.1 > 10.0.0.2: ICMP echo 18:21:13.759939 IP 192.168.75.39 > 192.168.76.39: GREv0, length 104: IP 10.0.0.1 > 10.0.0.2: ICMP echo 18:21:15.759939 IP 192.168.75.39 > 192.168.76.39: GREv0, length 104: IP 10.0.0.1 > 10.0.0.2: ICMP echo

#### LINA擷取會確認這點:

#### <#root>

```
>
```
**show capture CAPI | include ip-proto-47**

```
 102: 18:21:07.767523 192.168.75.39 > 192.168.76.39: ip-proto-47, length 104
 107: 18:21:09.763739 192.168.75.39 > 192.168.76.39: ip-proto-47, length 104
 111: 18:21:11.763769 192.168.75.39 > 192.168.76.39: ip-proto-47, length 104
 115: 18:21:13.763784 192.168.75.39 > 192.168.76.39: ip-proto-47, length 104
 120: 18:21:15.763830 192.168.75.39 > 192.168.76.39: ip-proto-47, length 104
\rightarrow
```
>

**show capture CAPO | include ip-proto-47**

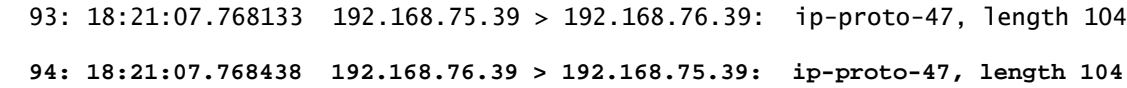

啟用CLISH firewall-engine-debug,清除LINA ASP丟棄計數器並執行相同的測試。CLISH調試顯示

,對於Echo-Request,您匹配了預過濾器規則,對於Echo-Reply,則顯示ACP規則:

<#root> 10.0.0.1-8 > 10.0.0.2-0 1 AS 1 I 0 **New session** 10.0.0.1-8 > 10.0.0.2-0 1 AS 1 I 0 **uses prefilter rule 268434441 with tunnel zone 1** 10.0.0.1-8 > 10.0.0.2-0 1 AS 1 I 0 Starting with minimum 0, id 0 and SrcZone first with zones 1 -> -1, **icmpType 8, icmpCode 0** 10.0.0.1-8 > 10.0.0.2-0 1 AS 1 I 0 pending rule order 3, 'Block ICMP', AppId 10.0.0.1-8 > 10.0.0.2-0 1 AS 1 I 0 **uses prefilter rule 268434441 with tunnel zone 1** 10.0.0.1-8 > 10.0.0.2-0 1 AS 1 I 0 Starting with minimum 0, id 0 and SrcZone first with zones 1 -> -1, **icmpType 0, icmpCode 0** 10.0.0.1-8 > 10.0.0.2-0 1 AS 1 I 0 **match rule order 3, 'Block ICMP', action Block** 10.0.0.1-8 > 10.0.0.2-0 1 AS 1 I 0 deny action

## ASP捨棄顯示Snort捨棄了封包:

#### <#root>

#### >

**show asp drop**

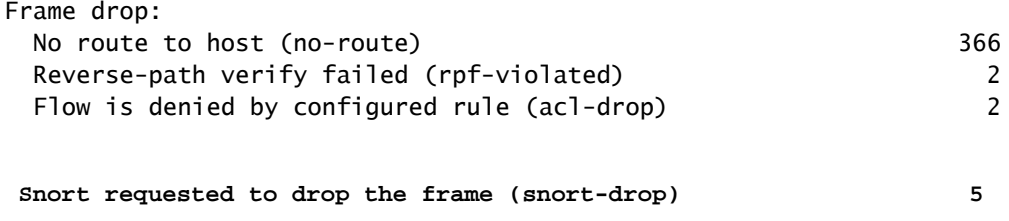

在連線事件中,您可以看到您匹配的Prefilter策略和規則,如下圖所示。

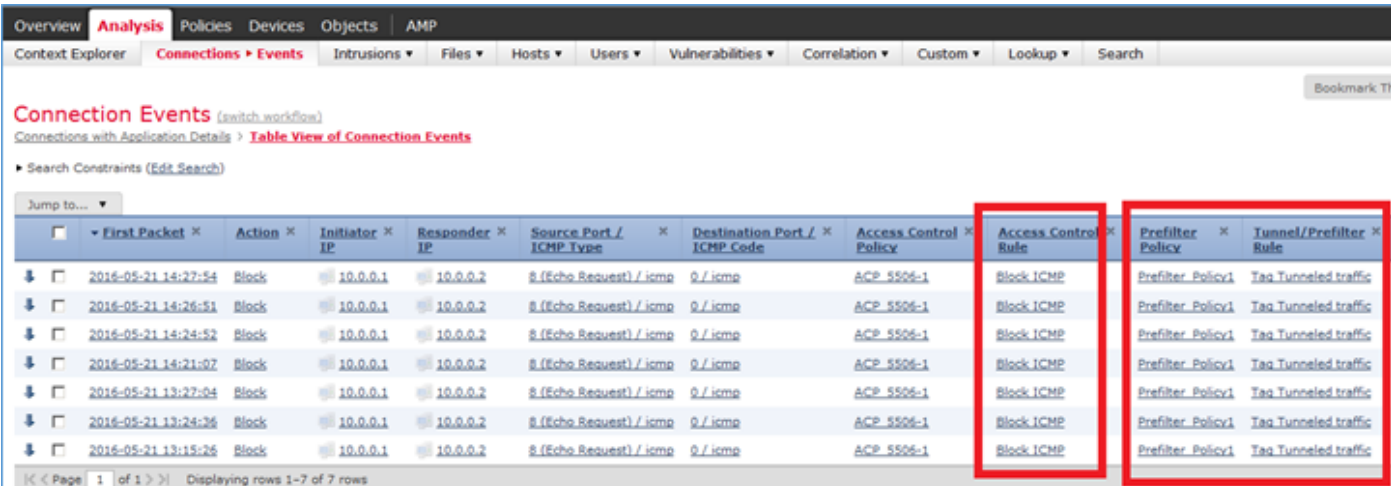

# 任務3.含Fastpath預過濾器規則的旁路Snort引擎

### 網路圖表

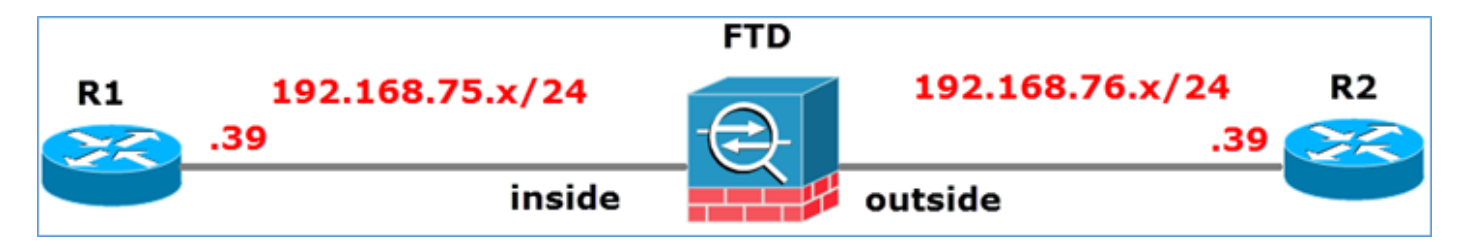

工作需求:

1. 刪除當前的訪問控制策略規則並新增阻止所有流量的訪問控制策略規則。

2. 為源自192.168.75.0/24網路的流量配置繞過Snort引擎的預過濾器策略規則。

解決方案:

步驟 1.阻止所有流量的訪問控制策略如下圖所示。

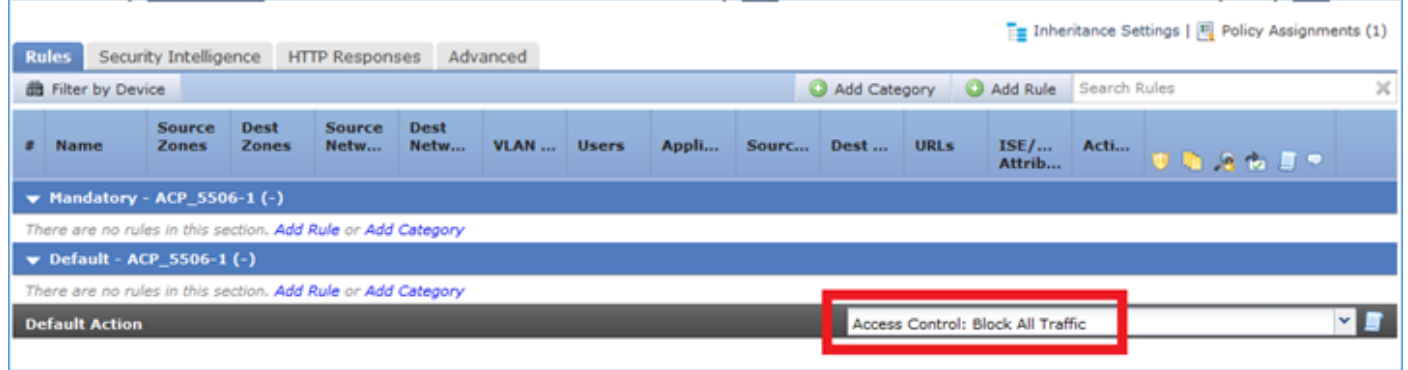

步驟 2.為來源網路192.168.75.0/24新增一個以Fastpath作為動作的預過濾器規則,如下圖所示。

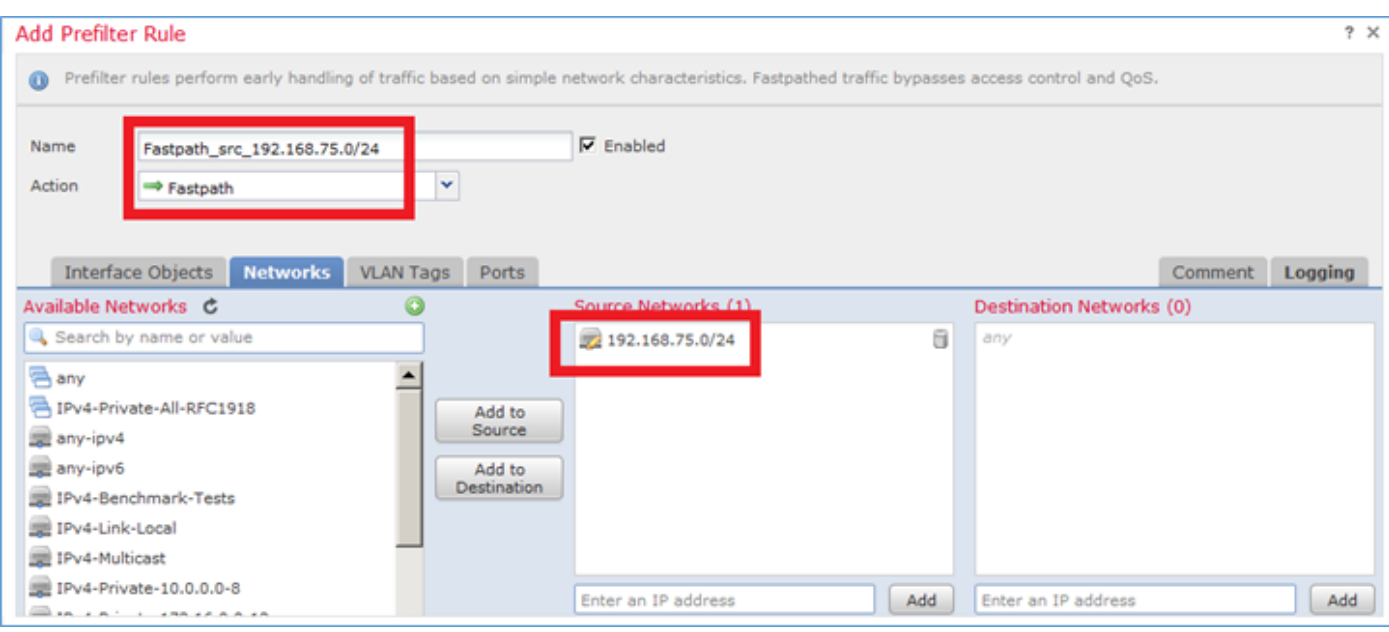

## 步驟 3.結果如下圖所示。

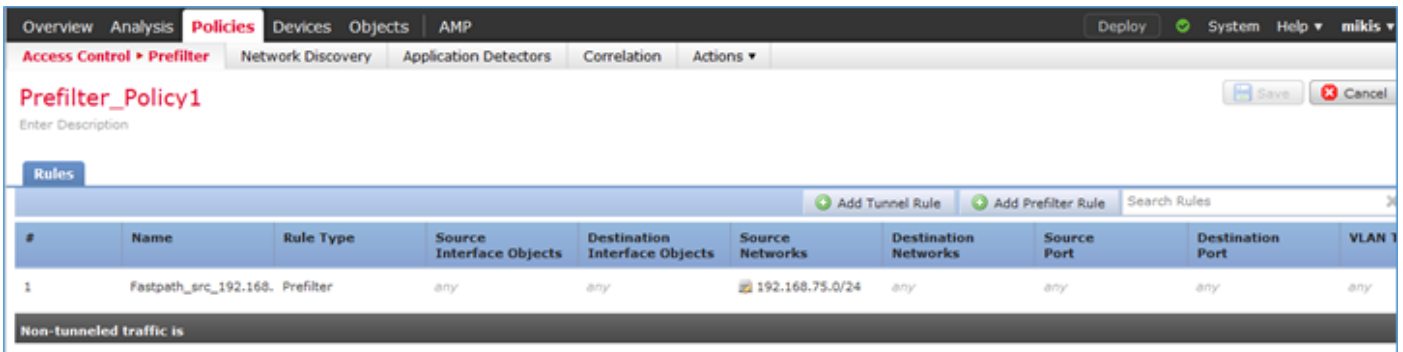

## 步驟 4.儲存和部署。

在兩個FTD介面上啟用含有追蹤軌跡的擷取:

<#root>

firepower#

**capture CAPI int inside trace match icmp any any**

firepower#

**capture CAPO int outsid trace match icmp any any**

嘗試通過FTD從R1(192.168.75.39)對R2(192.168.76.39)執行ping。Ping失敗:

### <#root>

R1#

**ping 192.168.76.39**

Type escape sequence to abort. Sending 5, 100-byte ICMP Echos to 192.168.76.39, timeout is 2 seconds:

```
.....
Success rate is 0 percent (0/5)
```
內部介面上的捕獲顯示:

<#root>

firepower#

**show capture CAPI**

5 packets captured

 1: 23:35:07.281738 192.168.75.39 > 192.168.76.39: icmp: echo request 2: 23:35:09.278641 192.168.75.39 > 192.168.76.39: icmp: echo request 3: 23:35:11.279251 192.168.75.39 > 192.168.76.39: icmp: echo request 4: 23:35:13.278778 192.168.75.39 > 192.168.76.39: icmp: echo request 5: 23:35:15.279282 192.168.75.39 > 192.168.76.39: icmp: echo request 5 packets shown

第一個封包(echo-request)的追蹤軌跡顯示(重要點突出顯示):

<u>擾流器</u> (突出顯示讀取)

firepower# show capture CAPI packet-number 1 trace

5 packets captured

1:23:35:07.281738 192.168.75.39 > 192.168.76.39:icmp:回應請求

階段:1

型別:CAPTURE

Subtype:

Result: ALLOW

Config:

Additional Information:

MAC Access list

階段: 2

型別:ACCESS-LIST

Subtype:

Result: ALLOW

Config:

Implicit Rule

Additional Information:

MAC Access list

階段: 3

型別:ROUTE-LOOKUP

Subtype:解析輸出介面

Result: ALLOW

Config:

Additional Information:

發現下一跳192.168.76.39使用輸出ifc outside

階段:4

型別:ACCESS-LIST

Subtype: log

Result: ALLOW

Config:

access-group CSM\_FW\_ACL\_ global

access-list CSM\_FW\_ACL\_ advanced trust ip 192.168.75.0 255.255.255.0 any rule-id 268434448 event-log both

access-list CSM\_FW\_ACL\_ remark rule-id 268434448: PREFILTER POLICY: Prefilter\_Policy1

access-list CSM\_FW\_ACL\_ remark rule-id 268434448: RULE: Fastpath\_src\_192.168.75.0/24

Additional Information:

階段:5

型別:CONN-SETTINGS

Subtype:

Result: ALLOW

Config:

class-map class-default

match any

policy-map global\_policy

class class-default

set connection advanced-options UM\_STATIC\_TCP\_MAP

service-policy global\_policy global

Additional Information:

階段:6

型別:NAT

Subtype:每個會話

Result: ALLOW

Config:

Additional Information:

階段:7

型別:IP-OPTIONS

Subtype:

Result: ALLOW

Config:

Additional Information:

階段:8

型別:INSPECT

Subtype:np-inspect

Result: ALLOW

Config:

class-map inspection\_default

match default-inspection-traffic

policy-map global\_policy

class inspection\_default

inspect icmp

service-policy global\_policy global

Additional Information:

階段:9

型別:INSPECT

Subtype:np-inspect

Result: ALLOW

Config:

Additional Information:

階段:10

型別:NAT

Subtype:每個會話

Result: ALLOW

Config:

Additional Information:

階段:11

型別:IP-OPTIONS

Subtype:

Result: ALLOW

Config:

Additional Information:

階段:12

型別:流建立

Subtype:

Result: ALLOW

Config:

Additional Information:

使用ID 52建立的新流,將資料包分派到下一個模組

階段:13

型別:ACCESS-LIST

Subtype: log

Result: ALLOW

Config:

access-group CSM\_FW\_ACL\_ global

access-list CSM\_FW\_ACL\_ advanced trust ip 192.168.75.0 255.255.255.0 any rule-id 268434448 event-log both

access-list CSM\_FW\_ACL\_ remark rule-id 268434448: PREFILTER POLICY: Prefilter\_Policy1

access-list CSM\_FW\_ACL\_ remark rule-id 268434448: RULE: Fastpath\_src\_192.168.75.0/24

Additional Information:

階段:14

型別:CONN-SETTINGS

Subtype:

Result: ALLOW

Config:

class-map class-default

match any

policy-map global\_policy

class class-default

set connection advanced-options UM\_STATIC\_TCP\_MAP

service-policy global\_policy global

Additional Information:

階段:15

型別:NAT

Subtype:每個會話

Result: ALLOW

Config:

Additional Information:

階段:16

型別:IP-OPTIONS

Subtype:

Result: ALLOW

Config:

Additional Information:

階段:17

型別:ROUTE-LOOKUP

Subtype:解析輸出介面

Result: ALLOW

Config:

Additional Information:

發現下一跳192.168.76.39使用輸出ifc outside

階段:18

型別:ADJACENCY-LOOKUP

Subtype:下一跳和鄰接關係

Result: ALLOW

Config:

Additional Information:

活動鄰接關係

下一跳mac address 0004.deab.681b hits 140372416161507

階段:19

型別:CAPTURE

Subtype:

Result: ALLOW

Config:

Additional Information:

MAC Access list

Result:

input-interface:outside

input-status:up

input-line-status: up

output-interface: outside

output-status: up

output-line-status: up

Action: allow

1 packet shown

firepower#

firepower# show capture CAPI packet-number 1 trace 5 packets captured 1: 23:35:07.281738 192.168.75.39 > 192.168.76.39: icmp: 回應請求階段: 1型別: CAPTURE子型別: 結果: 允許配 置:其他資訊:MAC訪問清單階段: 2型別:訪問清單子型別:結果:允許配置:隱式規則其他資 訊:MAC訪問清單階段: 3型別: ROUTE-LOOKUP子型別:解析出口介面結果:允許配置:其他 資訊:發現下一跳192.168.76.39使用輸出ifc超出階段:4型別:ACCESS-LIST子型別:日誌結果 :允許配置:access-group CSM\_FW\_ACL\_ global access-list CSM\_FW\_ACL\_ advanced trust ip 192.168.75.0 255.255.255 .0 any rule-id 268434448 event-log both access-list CSM\_FW\_ACL\_ remark rule-id 268434448: PREFILTER POLICY: Prefilter\_Policy1 access-list CSM\_FW\_ACL\_ remark rule-id 268434448: RULE: Fastpath\_src\_192.168.75.0/24其他資訊: 階段: 5型別: CONN-SETTINGS子型別:結果: ALLOW Config: class-map class-default match any policy-map global\_policy class-default set connection advanced-options UM\_STATIC\_SERVICE\_MAP -policy global\_policy全域性附加資訊:階段:6型別:NAT子型別:每會話結果:ALLOW配置:附加資訊 :階段:7型別:IP-OPTIONS子型別:結果:ALLOW配置:附加資訊:階段:8型別 :INSPECT子型別:np-inspect結果:ALLOW配置:class-map inspection\_default match default-

inspection-traffic policy-map global\_policy類inspection\_default icmp service-policy global\_policy附 加資訊:階段:9型別:INSPECT子型別:np-inspect結果:允許config:其他資訊:階段:10型別 :NAT子型別:每會話結果:ALLOW配置:其他資訊:階段:11型別:IP-OPTIONS子型別:結果

:ALLOW配置:其他資訊:階段:12型別:FLOW-CREATION子型別:結果:ALLOW配置:其他 資訊:使用ID 52建立的新流,將資料包傳送到下一個模組階段:13型別:ACCESS-LIST子型別 :日誌結果:ALLOW配置:訪問組CSM\_FW\_ACL\_ global access-list CSM\_FW\_ACL\_ advanced trust ip 192.168.75.0 255.255.255.0 any rule-id 268434448 event-log both access-list CSM\_FW\_ACL\_ remark rule-id 268434448: PREFILTER POLICY: Prefilter\_Policy1 access-list CSM\_FW\_ACL\_ remark rule-id 268434448: RULE: Fastpath\_src\_src\_11191.168.75.0/24其它資訊 : 4型別:CONN-SETTINGS子型別:結果:ALLOW配置:class-map class-default match any policy-map global\_policy class-default set connection advanced-options UM\_STATIC\_TCP\_MAP服務 — policy global\_policy全域性附加資訊:階段:15型別:NAT子型別 :每個會話結果:ALLOW配置:附加資訊:階段:16型別:IP — 選項子型別:結果:ALLOW配 置:附加資訊:階段:17型別:ROUTE-LOOKUP subtype:解析出口介面結果:ALLOW Config: 其他資訊: found next-hop 192.168.76.39使用出口ifc outside Phase: 18型別 :ADJACENCY-LOOKUP子型別:next-hop and adjacency結果:ALLOW Config:其他資訊 :adjacency活動下一跳mac地址004.deab.681b hits 140372416161507 Phase: 19型別 :CAPTURE子型別:結果:ALLOW Config:其他資訊: MAC訪問清單結果:inputinterface:outside input-status:up input-line-status:up output-interface:outside output-status:up output-line-status:up操作: allow 1 packet shown firepower#

外部介面上的捕獲顯示:

#### <#root>

firepower#

**show capture CAPO**

10 packets captured

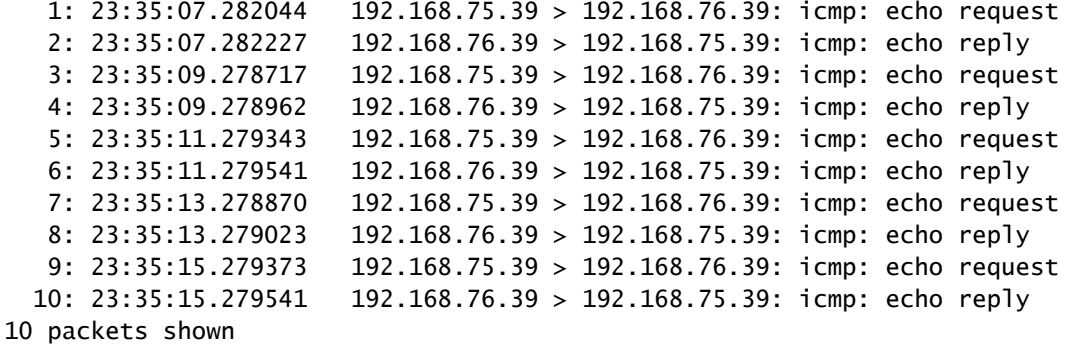

返回封包的追蹤軌跡顯示它與目前流量(52)相符,但遭到ACL封鎖:

<#root>

firepower#

**show capture CAPO packet-number 2 trace**

10 packets captured

Phase: 1 Type: CAPTURE Subtype: Result: ALLOW Config: Additional Information: MAC Access list Phase: 2 Type: ACCESS-LIST Subtype: Result: ALLOW Config: Implicit Rule Additional Information: MAC Access list

Phase: 3 Type: FLOW-LOOKUP Subtype: Result: ALLOW Config: Additional Information:

**Found flow with id 52, uses current flow**

Phase: 4

**Type: ACCESS-LIST**

Subtype: log

**Result: DROP**

Config: access-group CSM\_FW\_ACL\_ global access-list CSM\_FW\_ACL\_ advanced deny ip any any rule-id 268434432 event-log flow-start access-list CSM\_FW\_ACL\_ remark rule-id 268434432: ACCESS POLICY: ACP\_5506-1 - Default/1 access-list CSM\_FW\_ACL\_ remark rule-id 268434432: L4 RULE: DEFAULT ACTION RULE Additional Information:

Result: input-interface: outside input-status: up input-line-status: up Action: drop

**Drop-reason: (acl-drop) Flow is denied by configured rule**

步驟 5.為返回流量新增另一個預過濾器規則。結果如下圖所示。

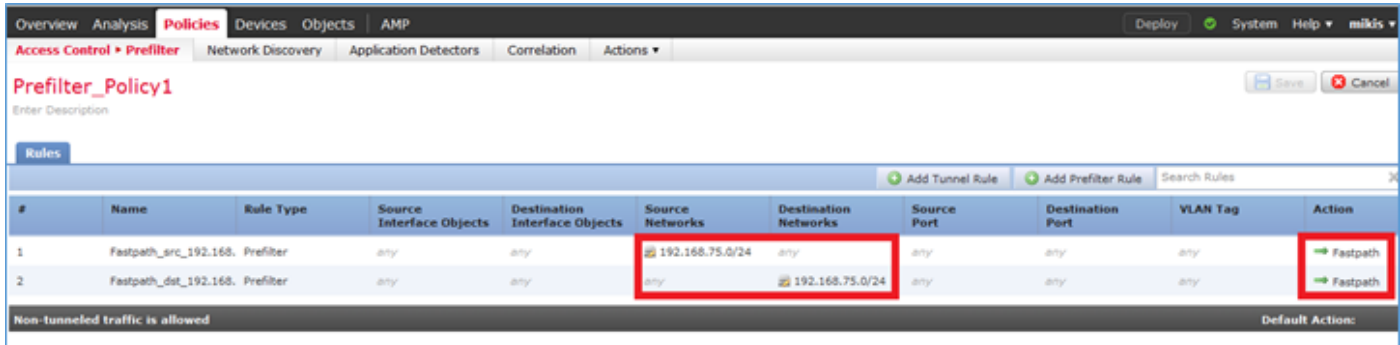

現在跟蹤您看到的返回資料包 ( 重要點突出顯示 ) :

擾流器 (突出顯示讀取)

firepower# show capture CAPO packet-number 2 trace

10 packets captured

2: 00:01:38.873123 192.168.76.39 > 192.168.75.39: icmp:回應回覆

階段:1

型別:CAPTURE

Subtype:

Result: ALLOW

Config:

Additional Information:

MAC Access list

階段:2

型別:ACCESS-LIST

Subtype:

Result: ALLOW

Config:

Implicit Rule

Additional Information:

MAC Access list

階段:3

型別:FLOW-LOOKUP

Subtype:

Result: ALLOW

Config:

Additional Information:

找到ID為62的流,使用當前流

階段:4

型別:ACCESS-LIST

Subtype: log

Result: ALLOW

Config:

access-group CSM\_FW\_ACL\_ global

access-list CSM\_FW\_ACL\_ advanced trust ip any 192.168.75.0 255.255.255.0 rule-id 268434450 event-log both

access-list CSM\_FW\_ACL\_ remark rule-id 268434450: PREFILTER POLICY: Prefilter\_Policy1

access-list CSM\_FW\_ACL\_ remark rule-id 268434450: RULE: Fastpath\_dst\_192.168.75.0/24

Additional Information:

階段:5

型別:CONN-SETTINGS

Subtype:

Result: ALLOW

Config:

class-map class-default

match any

policy-map global\_policy

class class-default

set connection advanced-options UM\_STATIC\_TCP\_MAP

service-policy global\_policy global

Additional Information:

階段:6

型別:NAT

Subtype:每個會話

Result: ALLOW

Config:

Additional Information:

階段:7

型別:IP-OPTIONS

Subtype:

Result: ALLOW

Config:

Additional Information:

階段:8

型別:ROUTE-LOOKUP

Subtype:解析輸出介面

Result: ALLOW

Config:

Additional Information:

發現下一跳192.168.75.39在內部使用輸出ifc

階段:9

型別:ADJACENCY-LOOKUP

Subtype:下一跳和鄰接關係

Result: ALLOW

Config:

Additional Information:

### 活動鄰接關係

下一跳mac address c84c.758d.4981 hits 140376711128802

階段:10

型別:CAPTURE

Subtype:

Result: ALLOW

Config:

Additional Information:

MAC Access list

Result:

input-interface:inside

input-status:up

input-line-status: up

output-interface:inside

output-status: up

output-line-status: up

Action: allow

firepower# show capture CAPO packet-number 2 trace 10 packets captured 2: 00:01:38.873123 192.168.76.39 > 192.168.75.39: icmp:回應應答階段: 1型別:CAPTURE子型別:結果:允許配 置:其他資訊:MAC訪問清單階段: 2型別:ACCESS-LIST子型別:結果:允許配置:隱式規則 其他資訊:MAC訪問清單階段: 3 :FLOW-LOOKUP子型別:結果:允許配置:其他資訊:找到 ID為62的流,使用當前流階段:4型別:ACCESS-LIST子型別:日誌結果:允許配置:accessgroup CSM\_FW\_ACL\_ global access-list CSM\_FW\_ACL\_ advanced trust ip any 192.168.75.0 255.255.0 rule-id 268434450 event-log both access-list CSM\_FW acl\_ remark rule-id 268434450: PREFILTER POLICY: Prefilter\_Policy1 access-list CSM\_FW\_ACL\_ remark rule-id 268434450: RULE: Fastpath\_dst\_192.168.75.0/24其他資訊: 階段: 5型別: CONN-SETTINGS子型別:結果 :ALLOW Config: class-map class-default match any policy-map global\_policy class-default set connection advanced-options UM\_STATIC\_TCP\_MAPservice-policy global其他資訊: 階段: 6子 型別: NAT型別:每會話結果:ALLOW配置:其他資訊:階段:7型別:IP-OPTIONS子型別:結 果:ALLOW配置:其他資訊:階段:8型別:ROUTE-LOOKUP子型別:解析出口介面結果 :ALLOW配置:其他資訊:發現下一跳192.168.75.39在階段:9型別中使用出口ifc:ADJACENCY-LOOKUP子型別:next-hop和鄰接結果:ALLOW配置:其他資訊資訊:鄰接活動下一跳mac地址 c84c.758d.4981命中140376711128802階段: 10型別: CAPTURE子型別:結果:允許配置:其 他資訊: MAC訪問清單結果:input-interface:inside input-status: up input-line-status: up outputinterface: inside output-status: up output-line-status: up操作: allow

## 驗證

使用本節內容,確認您的組態是否正常運作。

在各自的任務部分中解釋了驗證過程。

## 疑難排解

目前尚無特定資訊可用於排解此組態的疑難問題。

## 相關資訊

• 所有版本的Cisco Firepower Management Center配置指南都可以在以下位置找到:

[導航思科安全防火牆威脅防禦文檔](/content/en/us/td/docs/security/firepower/roadmap/firepower-roadmap.html#id_47280)

思科全球技術協助中心(TAC)強烈建議使用以下視覺指南,以瞭解有關Cisco Firepower下一代 • 安全技術的深入實用知識,其中包括本文中提到的內容:

## [Cisco Firepower威脅防禦\(FTD\)](https://www.ciscopress.com/store/cisco-firepower-threat-defense-ftd-configuration-and-9781587144806)

• 有關所有配置和故障排除技術說明:

[思科安全防火牆管理中心](https://www.cisco.com/c/zh_tw/support/security/defense-center/series.html)

• [技術支援與文件 - Cisco Systems](https://www.cisco.com/c/zh_tw/support/index.html)

### 關於此翻譯

思科已使用電腦和人工技術翻譯本文件,讓全世界的使用者能夠以自己的語言理解支援內容。請注 意,即使是最佳機器翻譯,也不如專業譯者翻譯的內容準確。Cisco Systems, Inc. 對這些翻譯的準 確度概不負責,並建議一律查看原始英文文件(提供連結)。